## **農林水産省共通申請サービス**

## **経営所得安定対策等 水産流通適正化法に係る届出**

## 操作マニュアル **第 1 版**

#### **1.全体概要(手続きの流れ等) アカウントの取得~ログイン**

**申請者**

令和 4 年 5 月 31 日

令和二年度 水産庁加工流通課

#### <span id="page-1-0"></span>**改版履歴**

※ページは改版当時のものになります。

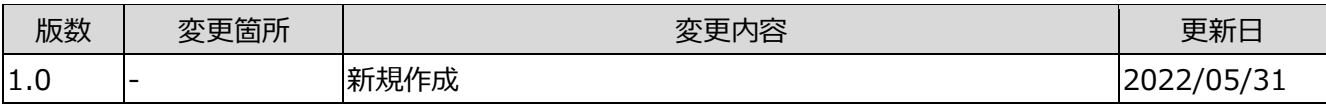

#### 3ページ

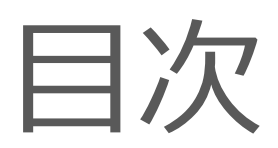

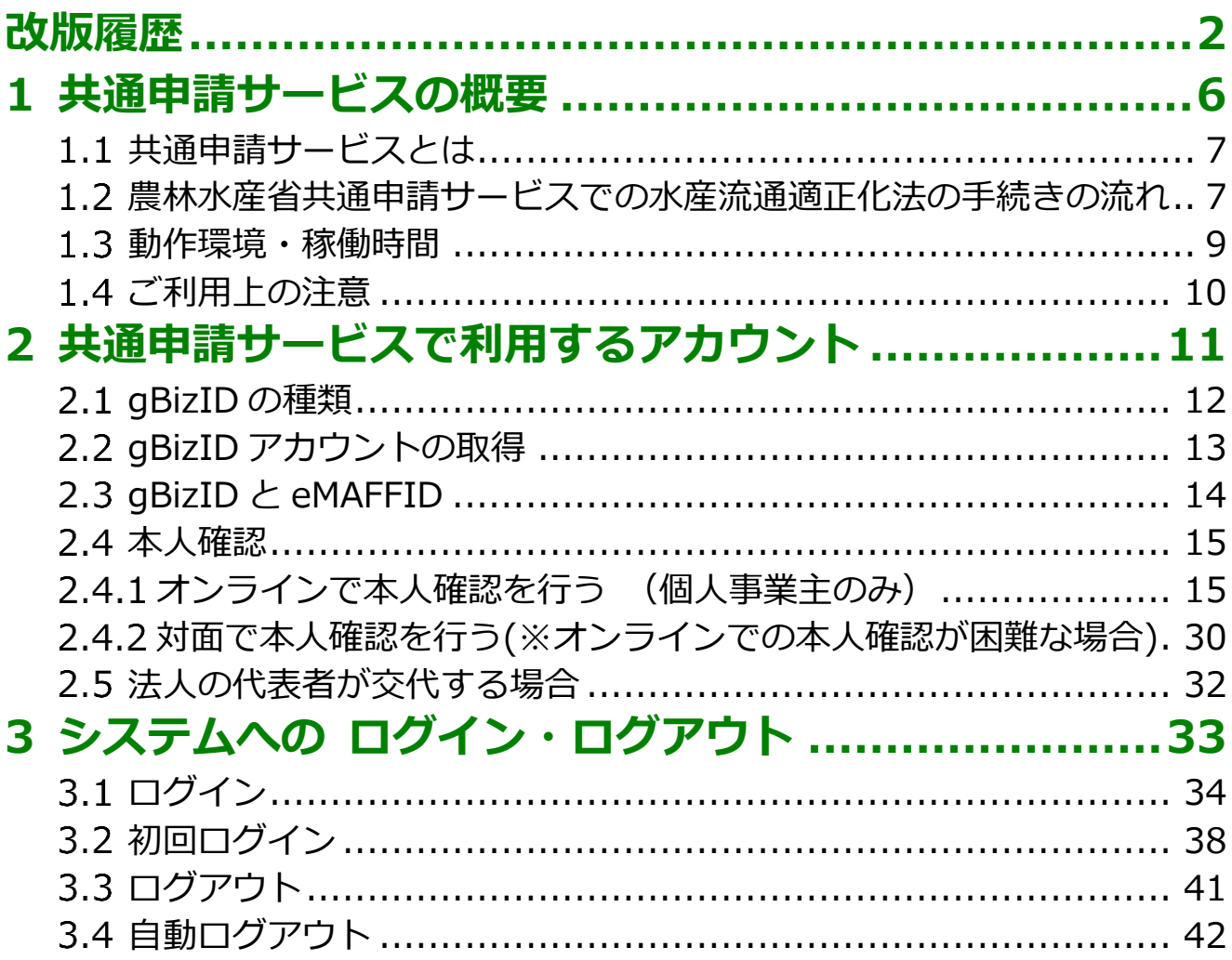

本書は水産流通適正化法の届出者が「農林水産省共通申請サービス(通称: eMAFF)」の標準機能を利用し、届出を行うことを目的としたマニュアルと なります。

なお、本書において、水産流通適正化法の「届出」が農林水産省共通申請 サービスのシステム仕様上の都合で、「申請」と表現される場合がありますの でご承知おきください。

# <span id="page-5-0"></span>1 共通申請サービス の概要

#### <span id="page-6-0"></span>**共通申請サービスとは**

「農林水産省共通申請サービス(通称:eMAFF)」(以下「共通申請サービス」 という。)とは、農林水産省が所管する法令に基づく申請、補助金、交付金の 申請等をオンラインで行うための申請システムです。水産流通適正化法の届 出もこの申請システムをご利用いただきます。

## <span id="page-6-1"></span>**農林水産省共通申請サービスでの 水産流通適正化法の手続きの流れ**

手続きの流れの概要を以下に示します。

1.デジタル庁が提供している gBizID(ジー・ビズ・アイディー)を取得し ます。

 (gBizID には、エントリー(インターネット上の申込みのみ)とプライ ム(インターネット上の申込み+必要書類の提出)の2種類がありま す。eMAFF の手続きを行うには、gBizID プライムを取得するか、若 しくはエントリーを取得後に本人確認を行うことが必要となります。)

- ・gBizID ⇒[「2.2g](#page-12-0)BizID アカウントの取得」をご参照
- ・本人確認 ⇒[「2.4](#page-14-0) 本人確認」をご参照
- 2. 取得した gBizID により共通申請サービスにログインします。(これによ り eMAFF に登録されることになります。※gBizID エントリー、プライ ムのどちらでも共通申請サービスへのログインは可能です。ただし、エ ントリーの場合は、「届出」の手続きができません。) ・ログイン ⇒[「3.1](#page-33-0) ログイン」をご参照
- 3.共通申請サービスの中から、水産流通適正化法の手続きを検索し、共通 申請サービス上から届出を行います。

水産流通適正化法に係る手続きは、

- ①採捕者による届出
- ②採捕者による変更の届出
- ③取扱事業者による届出
- ④取扱事業者による変更の届出

 の4手続きとなります。最初の届出は、漁業者又は漁協の方は「①採捕 者による届出」となり、流通・加工・輸出等の取扱事業者の方は「③取扱 事業者による届出」となります。

・手続き ⇒「4.3 電子手続を作成・提出する」をご参照

4.届出先は、国若しくは都道府県の担当行政庁です。行政庁で届出の受理 を行うと7桁の届出番号若しくは事業者割振り番号(届出番号等)が発 行されます。 この時に、届出をされた方へ電子メールで「受理通知」が届きます。

・受理通知 ⇒「5.2.2 受理通知」をご参照

- 5. 届出をされた方は、共通申請サービスにログインし、発行された届出番 号等を確認します。
	- 以上により、手続きは終了です。発行された届出番号等を保管していた だき、漁獲番号若しくは荷口番号の発行にご使用ください。

 (届出内容に変更が生じた場合には、手続き「②採捕者による変更の届 出」若しくは「④取扱事業者による変更の届出」を行っていただきます。)

・届出番号等の確認⇒「6.1 届出番号の確認」をご参照

#### <span id="page-8-0"></span>**動作環境・稼働時間**

共通申請サービスは、以下の環境で動作を保証しています。

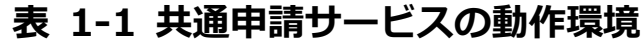

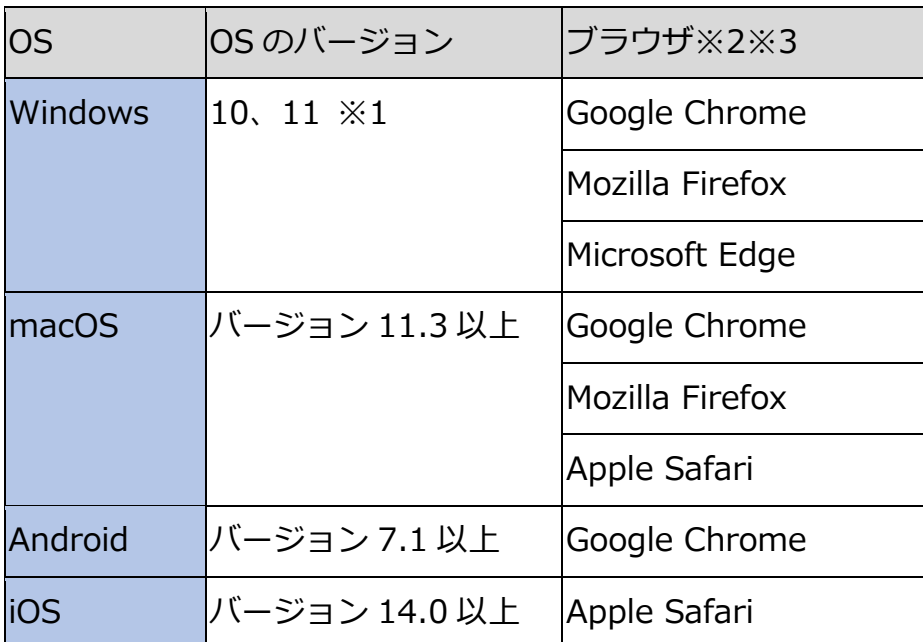

※1 Windows 10、11 以外はサポート対象外です。

- ※2 Microsoft Internet Explorer (IE) では一部の操作に問題が発生する場 合があるため、使用できません。
- ※3 ブラウザは最新のバージョンをお使いください。 Microsoft Edge は「Chromium」ベースのもののみサポートとなります。

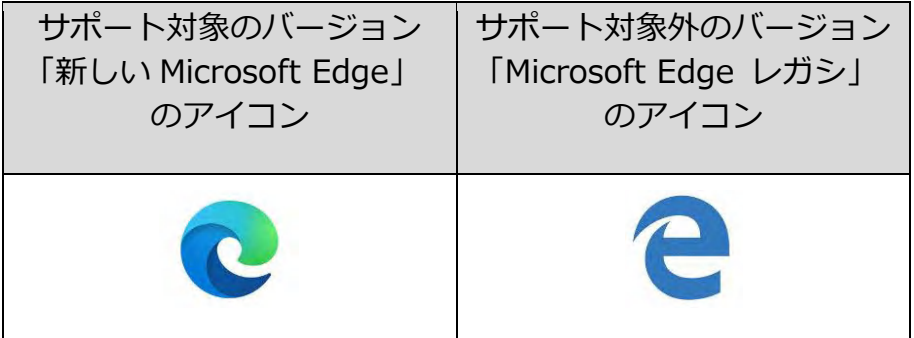

共通申請サービスは、システムメンテナンスの時間帯を除き、原則として 24 時間 365 日利用することができます。

#### <span id="page-9-0"></span>1.4 ご利用上の注意

#### (1) メール受信時の注意事項

利用されている電子メールの迷惑メール設定や受信拒否設定等により、共 通申請サービスから通知される各種通知のメールが届かない場合があります。 この場合は、迷惑メールフォルダや削除フォルダ等にメールが自動で振り分 けられていないか確認してください。

また、共通申請サービスから通知されるメール(e@maff.go.jp のアドレ スのメール)が迷惑メールに判定されたり受信拒否されないように、事前に 設定をしておいてください。なお、設定方法等については、利用されている 電子メールのサービスを提供している事業者等にお問合せください。

#### (2) ブラウザ操作時の注意事項

申請内容の入力途中に、ブラウザの「戻る」ボタンや「再読み込み」ボタ ンをクリックすると、それまで入力した内容が消えてしまいますので、ご注 意ください。入力途中の申請内容を保存してから、他の画面に移動する場合 は、必ず、「一時保存」ボタンをクリックして、入力途中の情報を保存してく ださい。

「一時保存」ボタンの詳しい操作方法は、「4.4 届出を一時保存する・再開 する」をご参照ください。

【ブラウザ (Google Chrome) のボタン】

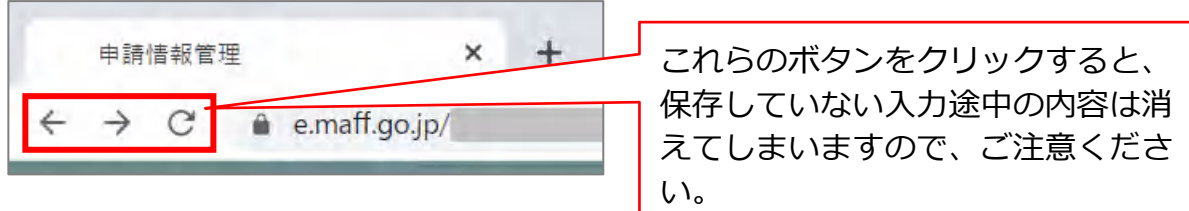

#### (3) ファイルダウンロード時の注意事項

ブラウザのポップアップブロックの機能でファイルがダウンロードできな い場合は、ブロックを解除してください。

ポップアップブロック解除の詳しい操作方法は、「11.3.2 ポップアップブ ロックの解除」をご参照ください。

# <span id="page-10-0"></span>2 共通申請サービス で利用するアカウン ト

## <span id="page-11-0"></span>**gBizID の種類**

共通申請サービスのアカウントは、デジタル庁が提供している gBizID(ジ ー・ビズ・アイディー)を利用します。gBizID とは、複数の行政サービスを 1 つのアカウントで利用することのできる認証システムです。gBizID にアカ ウントを登録すると、この認証システムにつながる行政サービスを 1 つのア カウントで利用できます。

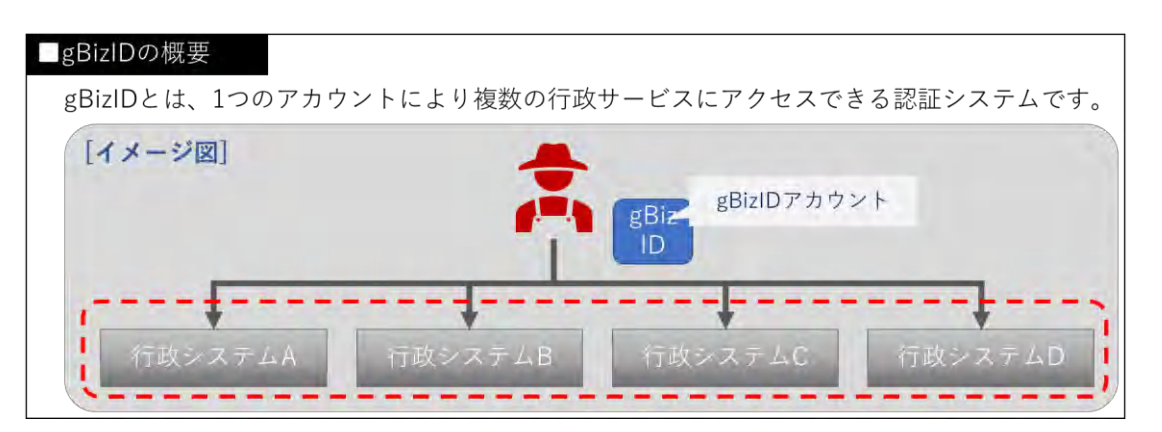

共通申請サービスでオンライン申請するには、**ご本人確認済のアカウント が必要**となります。

※過去に gBizID エントリーを取得し、本人確認済であれば、そのアカウン トを利用して申請を行うことができます。gBizID プライムを再取得する必 要はありません。

gBizID の種類について、以下に記載します。

● gBizID プライム gBizIDのWEBサイト上で本人確認を行います。 共通申請サービスにて、申請を行うことができます。

● gBizID エントリー gBizIDのWEBサイト上で本人確認は行われません。 申請を行うためには、共通申請サービス上で本人確認を行う必要があり ます。

本人確認の方法については[、15](#page-13-1) ページ[「2.4](#page-14-0) [本人確認」](#page-14-0)をご参照ください。

## <span id="page-12-0"></span>**gBizID アカウントの取得**

gBizID アカウントの取得手順は、gBizID のウェブサイト内のマニュアル 提供ページにて提供しているマニュアルに記載されています。

gBizID のアカウント ID とパスワードは、共通申請サービスのログイン画 面で使用しますので、お忘れのないようご注意ください。

下記の gBizID ウェブサイトに掲載されているマニュアルを参考に gBizID プライム、または、gBizID エントリーを取得してください。

マニュアルの掲載先: [https://gbiz-id.go.jp/top/manual/manual.html](http://#)

また、gBizID のパスワードポリシーについては、gBizID の「よくある質 問」のページで確認できます。(「Q3-26. パスワードポリシーを教えてくだ さい。」をご参照ください。)

gBizID「よくある質問」ページ: [https://gbiz-id.go.jp/top/faq/faq.html](http://#)

問合せ先:

デジタル庁 G ビズ ID ヘルプデスク 0570-023-797 【受付時間】9:00~17:00 ※土・日・祝日、年末年始を除く

## <span id="page-13-0"></span>**gBizID と eMAFFID**

gBizID を使用して共通申請サービスにログインすると、自動的に共通申請 サービスの内部管理 ID(以下「eMAFFID」という)と紐づけられます。

eMAFFID は農林水産省が管理するアカウントであり、農林水産省が提供 するシステムにログインする際に利用するアカウントになります。

gBizID と eMAFFID の関係について、「表 2-1 gBizID と紐づく [eMAFFID](#page-13-2) [種別」](#page-13-2)に記載します。

<span id="page-13-2"></span>

| gBizID                            | <b>leMAFFID</b> |
|-----------------------------------|-----------------|
| デジタル庁法人共有認証基盤で取得 共通申請サービスの内部管理 ID |                 |
| lgBizID プライム                      | eMAFF プライム      |
| gBizID エントリー                      | leMAFF エントリー    |

**表 2-1 gBizID と紐づく eMAFFID 種別**

共通申請サービスにおいて、本人確認していないアカウントを「eMAFF エ ントリー」、本人確認済みのアカウントを「eMAFF プライム」の種別で表記 します。

<span id="page-13-1"></span>gBizID エントリーで共通申請サービスにログインすると、自動的に eMAFF エントリーが作成されます。その後共通申請サービス上で本人確認を 実施することで eMAFF プライムに昇格できます。

#### <span id="page-14-0"></span>**本人確認**

gBizID に「エントリー」でアカウント登録した場合は、共通申請サービス 上で「本人確認」を行うことで「eMAFF プライム」になり、各種申請が可能 になります。

本人確認の方法は、マイナンバーカードと TRUSTDOCK アプリを使用し たオンラインでの実施、又はそれが困難な場合は対面での実施の 2 通りがあ ります。

#### <span id="page-14-1"></span>2.4.1 オンラインで本人確認を行う (個人事業主のみ)

オンラインでの本人確認は、マイナンバーカードと TRUSTDOCK という アプリ(※)を使用します。

下表に本人確認方法についての説明を記載します。

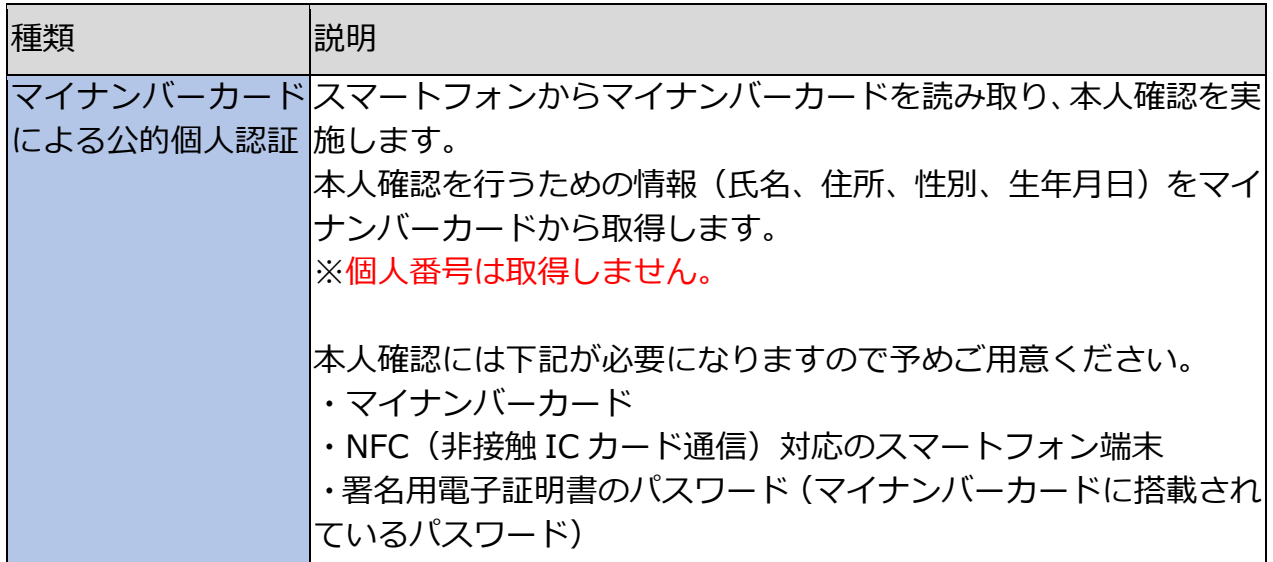

なお、オンライン本人確認は、個人事業主の場合のみ利用可能です。法人 の方は gBizID プライムを取得してください。

※TRUSTDOCK 社の本人確認アプリ「TRUSTDOCK」(以下「TRUSTDOCK アプリ」という。)のインストールが必須となります。TRUSTDOCK 社は、 農林水産省の委任を受けて本人確認業務の一部を行っています。

以下に本人確認手順を示します。

1 共通申請サービスにログイン後、ホーム画面の「まだ本人確認が完了し ておりません」から「eMAFF プライムを取得」をクリックします。

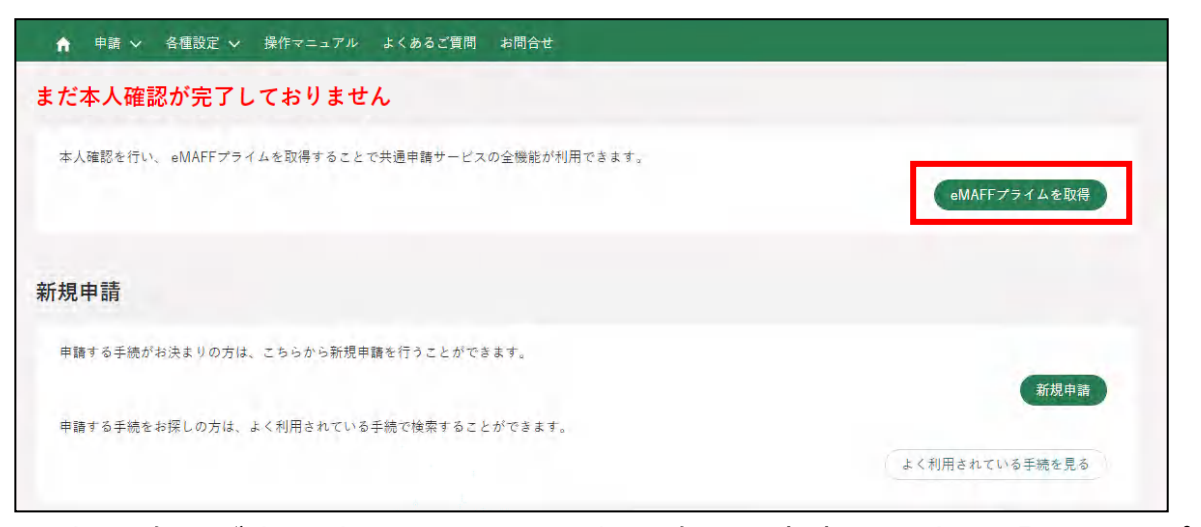

- ※ 本人確認が完了済み、または、本人確認の審査中の方は「eMAFFプ ライムを取得」をクリックできません。
- 概要の説明が表示されます。ご確認後、「進む」をクリックします。

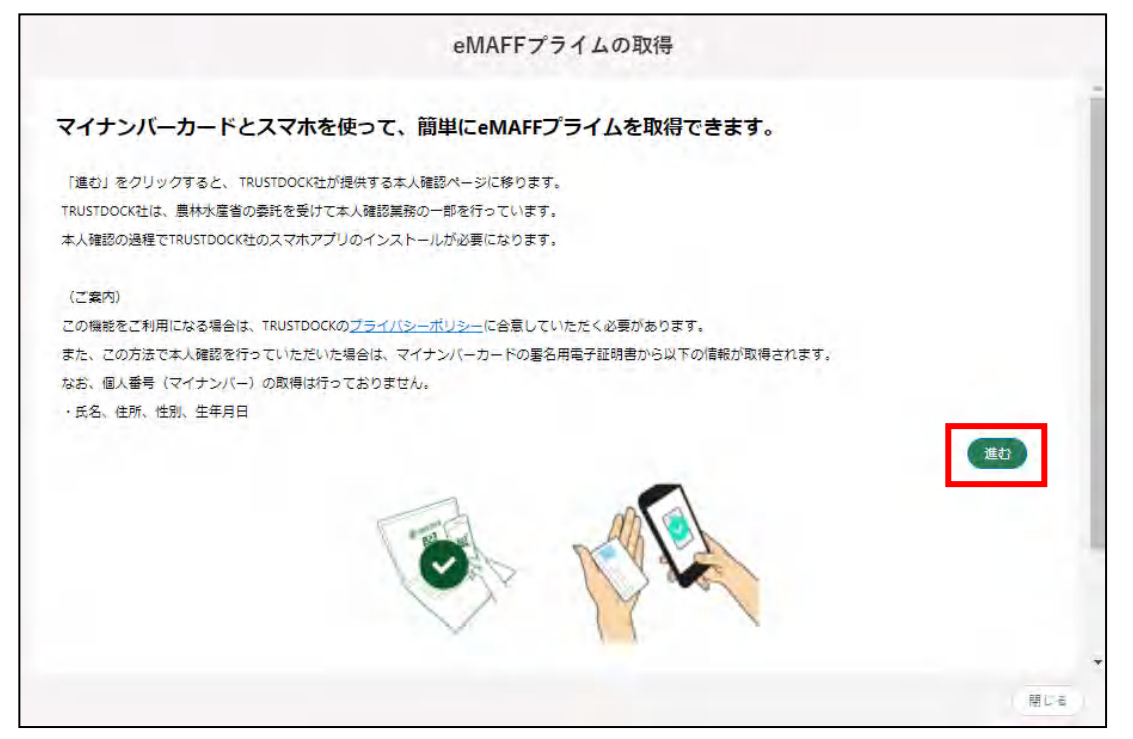

※ アプリの利用料は無料ですが、ダウンロードやご利用時にかかるパ ケット通信料はお客様のご負担となります。

本人確認を開始するための QR コードが表示されます。お手持ちのスマ ートフォンから画面上の QR コードを読み取ってください。 「TRUSTDOCK」アプリをインストールしていない方は、アプリストア に移動しますのでインストールを行ってください。

インストール済みの方は、「TRUSTDOCK」アプリが起動します。

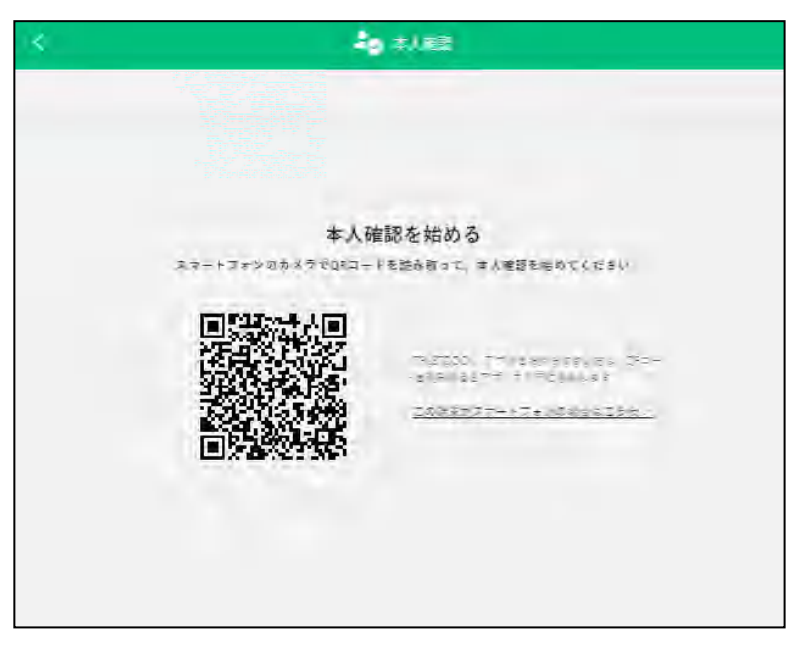

「TRUSTDOCK」アプリを起動し、案内に従ってお進みください。

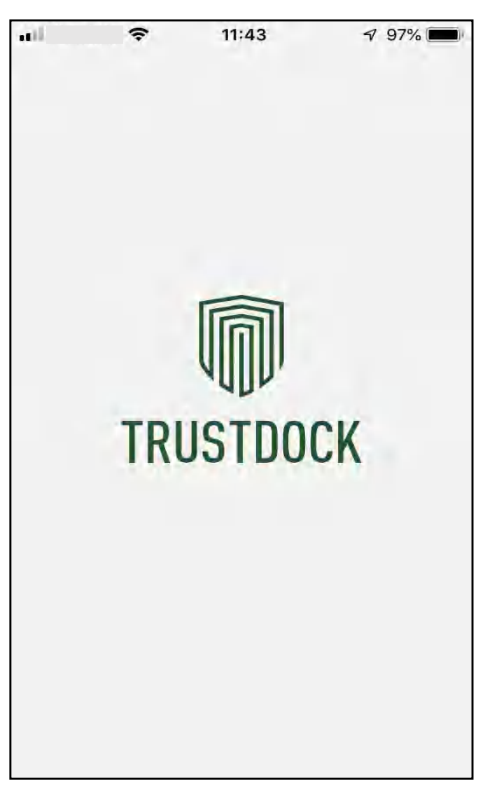

アプリ説明(1 ページ目)を確認後、「つぎへ」をタップしてください。

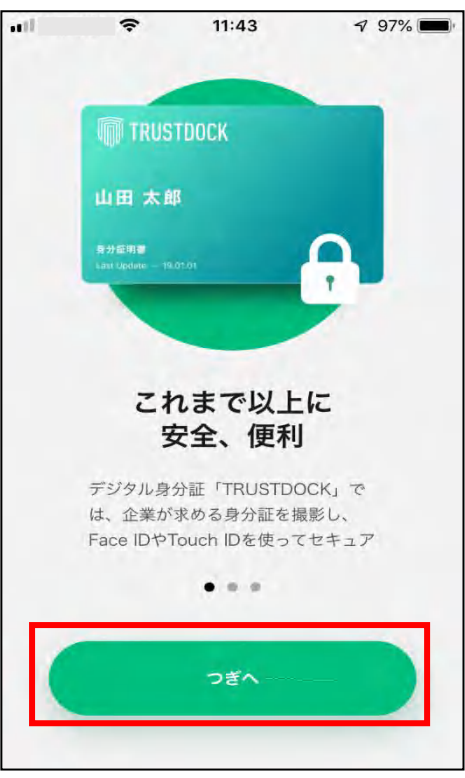

※ iPhoneSEなど、一部端末でデザインやレイアウト崩れが発生する場 合がございますが、機能自体に問題はございません。

アプリ説明(2 ページ目)を確認後、「つぎへ」をタップしてください。

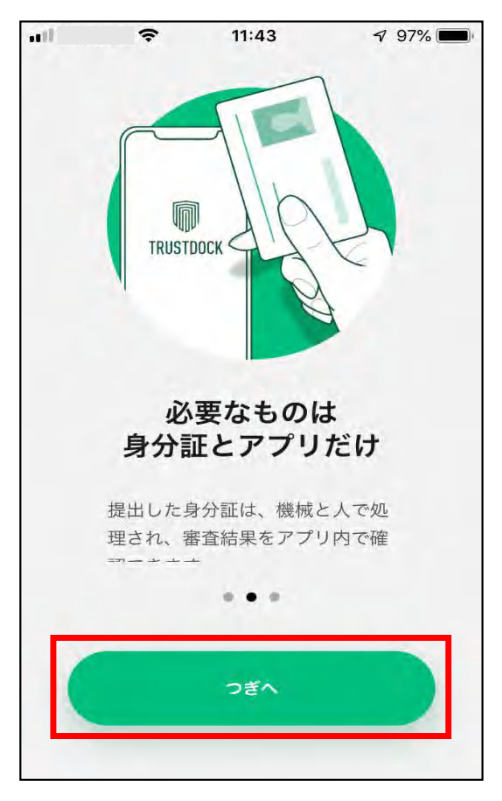

アプリ説明(3 ページ目)を確認後、「はじめる」をタップしてください。

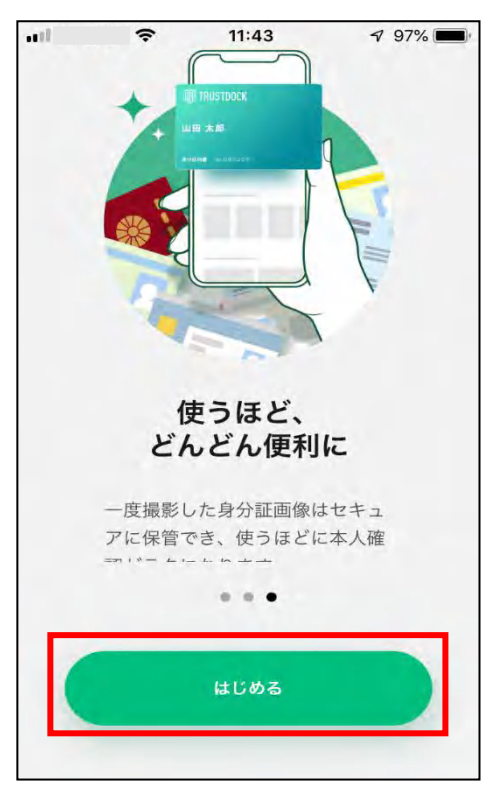

お住いの国をタップしてください。

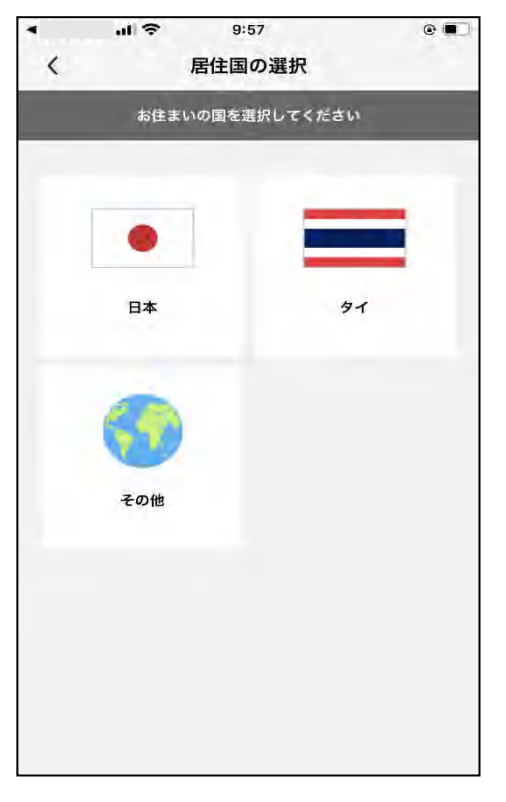

9 利用規約を確認後、「利用規約に同意する」をチェックし、「つぎへ」を タップしてください。

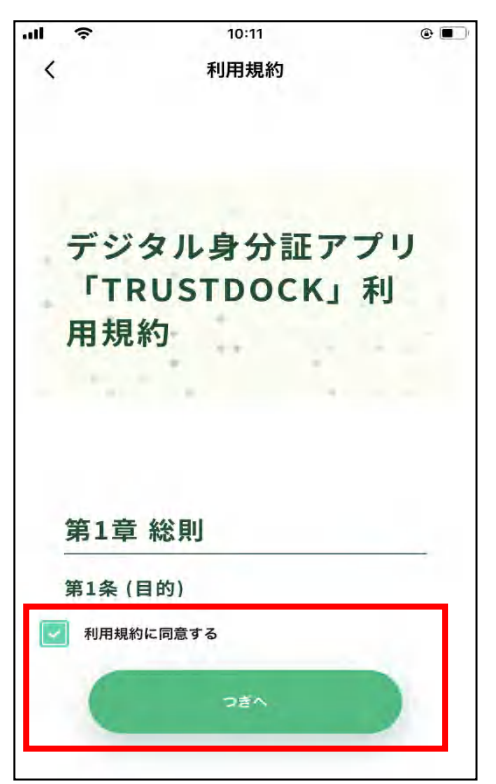

10プライバシーポリシーを確認後、「プライバシーポリシーに同意する」を チェックし、「つぎへ」をタップしてください。

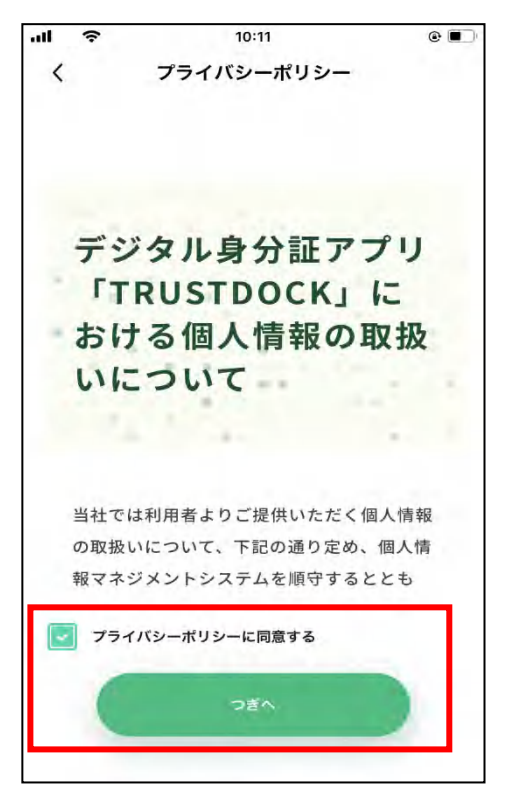

ユーザ認証画面が表示されます。「認証する」をタップすると、ご利用の  $11$ スマートフォンで普段行っているユーザ認証が行われます。

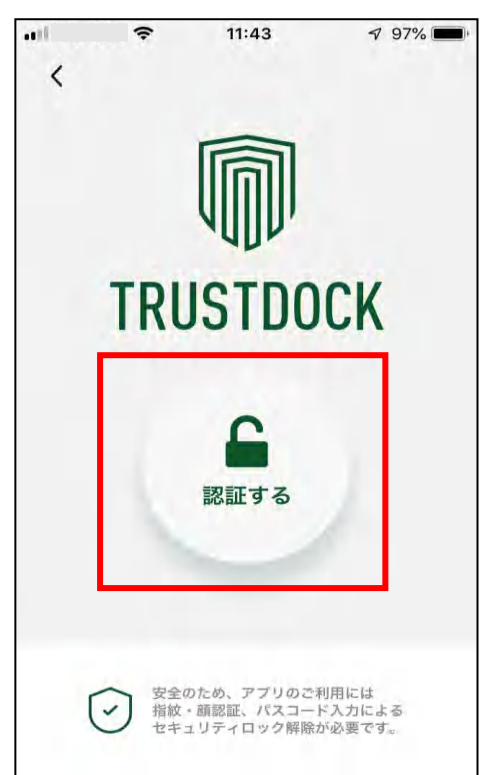

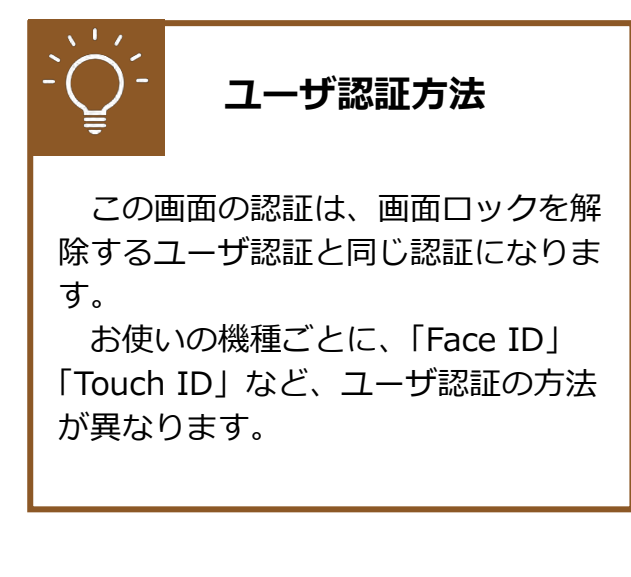

画面下部の「QR コード読み取りへ」をタップしてください。 12

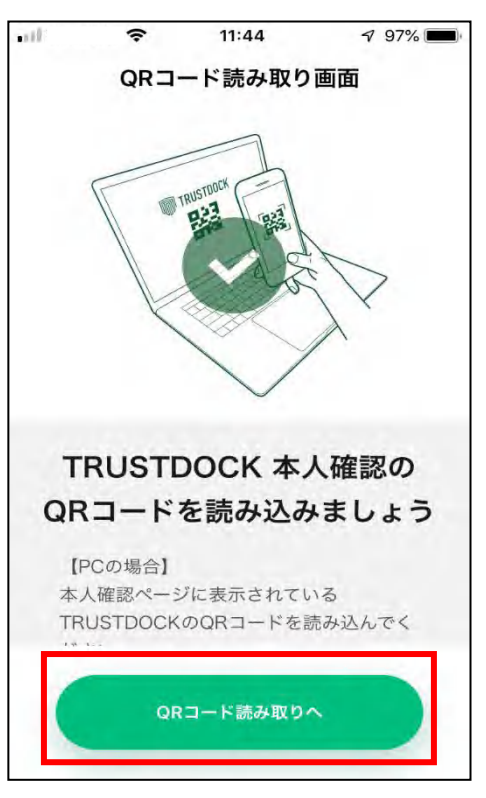

カメラへのアクセスを求められた場合、「OK」をタップしてください。 13

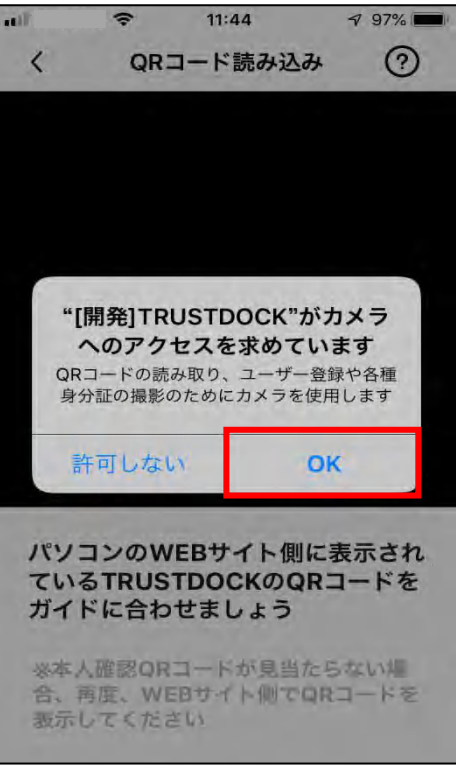

※ 端末により上記の画面、方法等は異なる場合があります。

スマートフォンの画面中央に白線の四角い枠が表示されます。パソコン  $14$ 上に表示されている QR コードを枠内に収めることで、読み取りが行わ れ、画面遷移します。

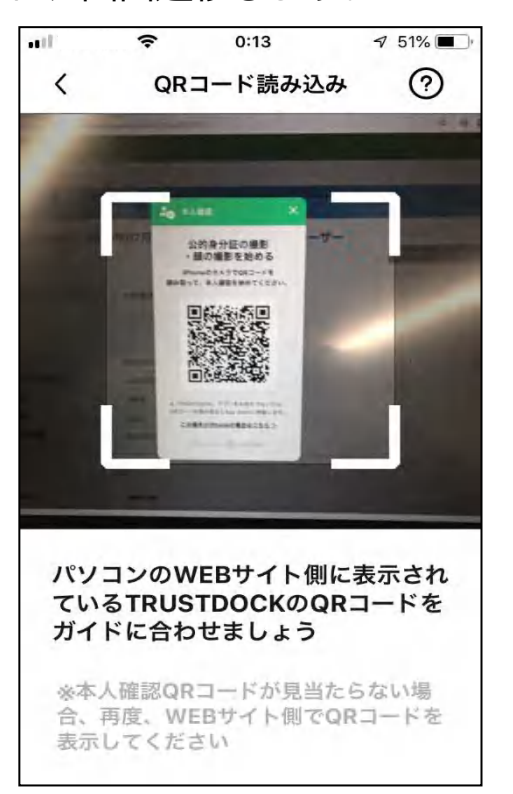

15 目的や、必要な個人情報の内容をご確認後、画面下部の「手続きを始め る」をタップしてください。

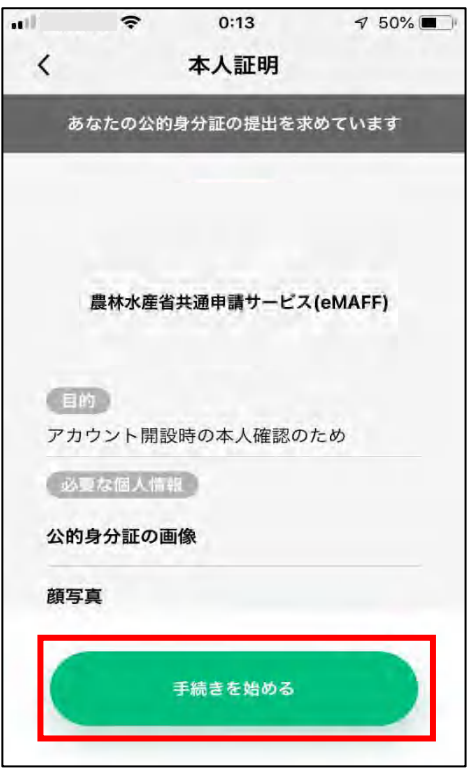

画面下部の「スキャンを試す」をタップしてください。16

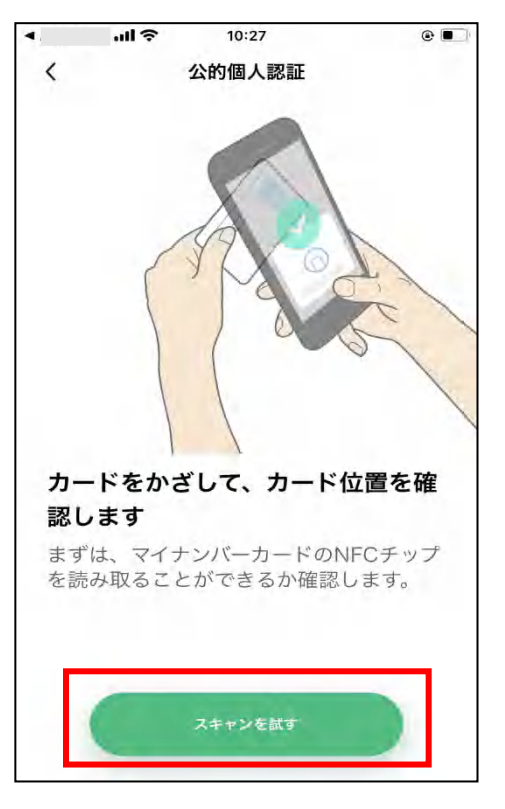

読み取り位置の確認を行うため、マイナンバーカードをスマートフォン  $17<sup>2</sup>$ の裏面にあててください。成功すると、「スキャン中」→「スキャン成功」 に表示が替わります。

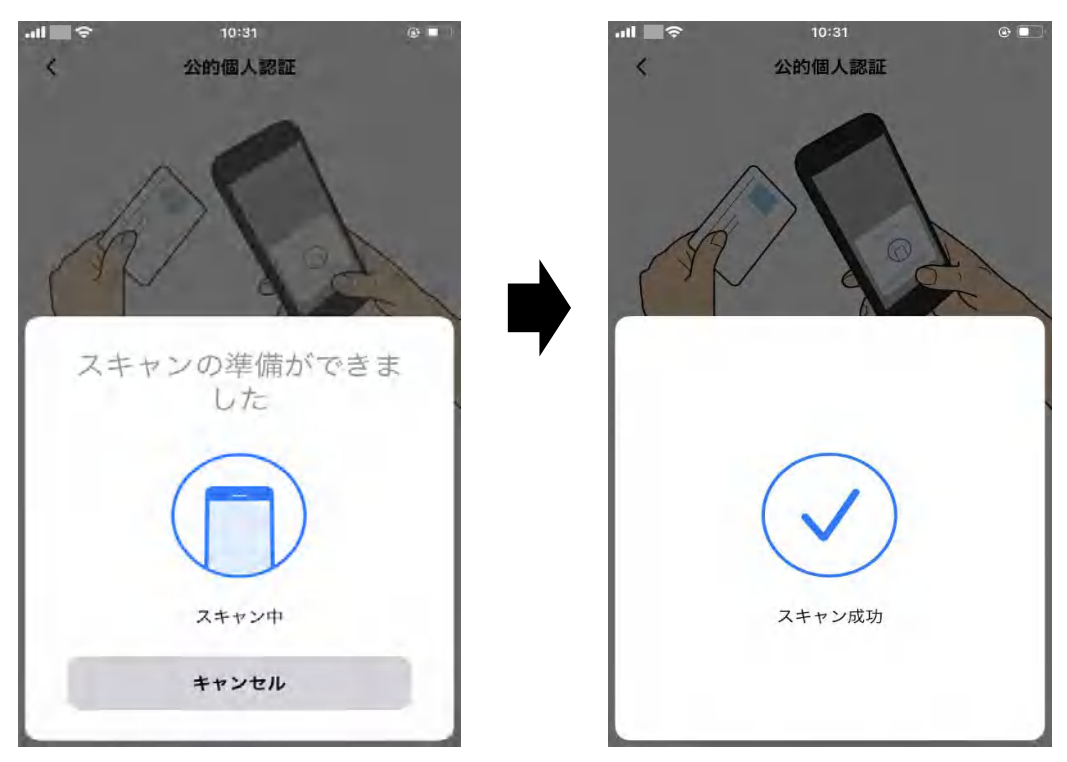

#### **マイナンバーカードの読み取り方法**

機種によってマイナンバーカード読み取り位置が異なります。 詳細は下記をご確認ください。

【Android の場合】

裏面のモバイル非接触 IC 通信マークに、マイナンバーカードの中心を押し当て て、動かさずにしばらくお待ちください。なお、スマートフォンのケースを外す と、さらに読み取りやすくなるのでお試しください。 [https://www.jpki.go.jp/prepare/reader\\_writer/android.html](http://#)

(参照:公的個人認証サービス ポータルサイト)

【iPhone の場合】

iPhone の上部をマイナンバーカードの中央にぴったりとあて、読み取り画面に なったら動かさずしばらくお待ちください。

なお、iPhone のケースを外すと、さらに読み取りやすくなるのでお試しくださ い。

[https://www.jpki.go.jp/faq/trouble/iphone.html](http://#) (参照:公的個人認証サービス ポータルサイト)

署名用電子証明書のパスワードを入力し、「OK」をタップしてください。

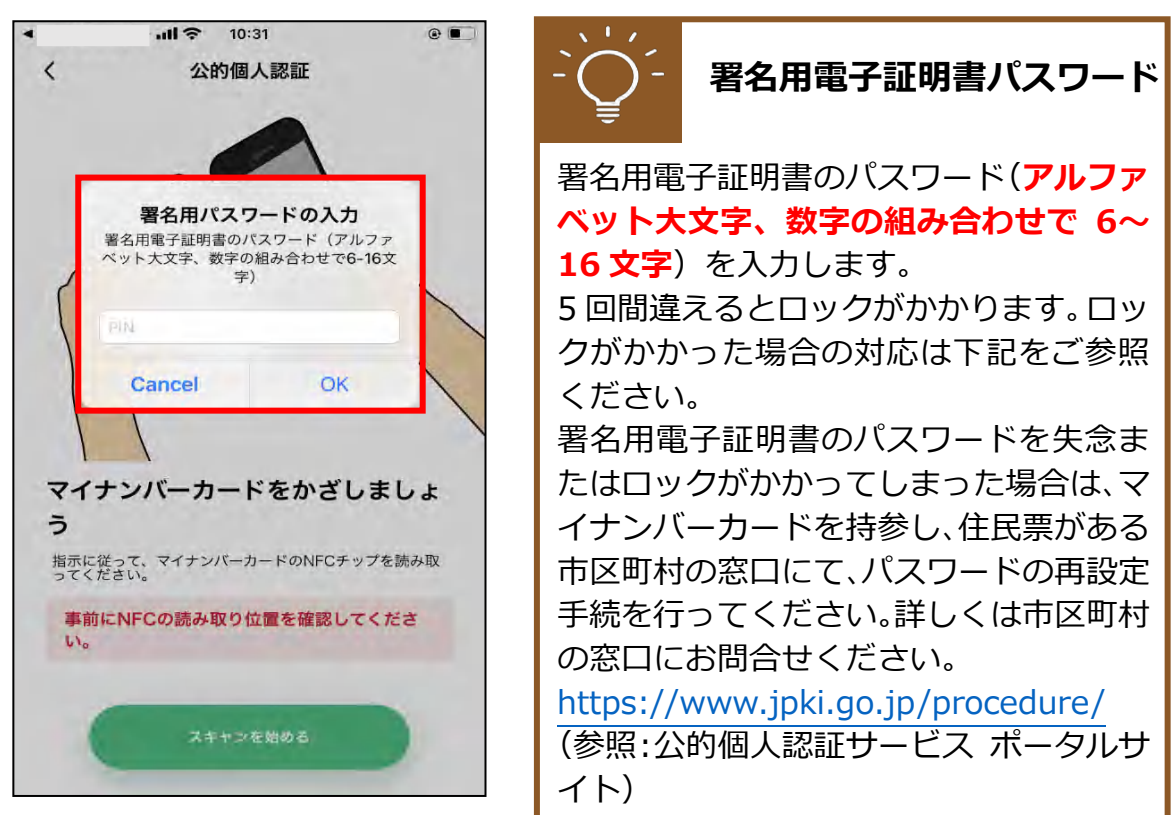

19 再度、マイナンバーカードをお手持ちのスマートフォンに当ててくださ  $\mathsf{U}$ 

スキャン成功が出るまで離さずにあててください。

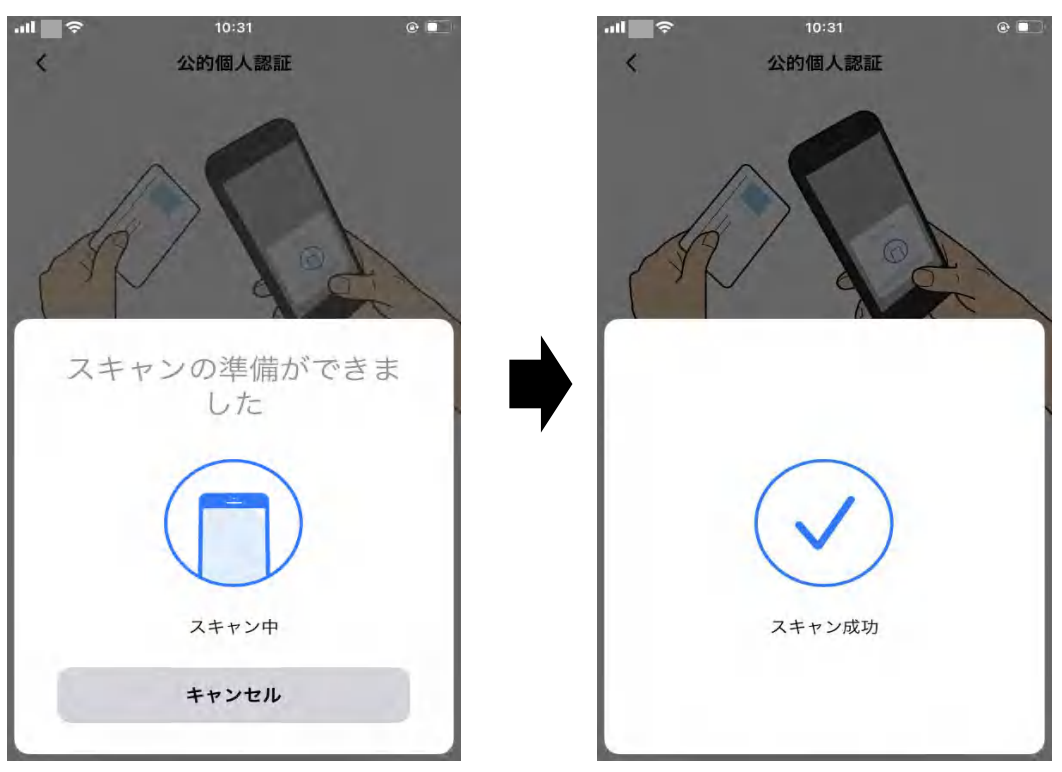

25ページ

画面下部の「完了」をタップしてください。 20

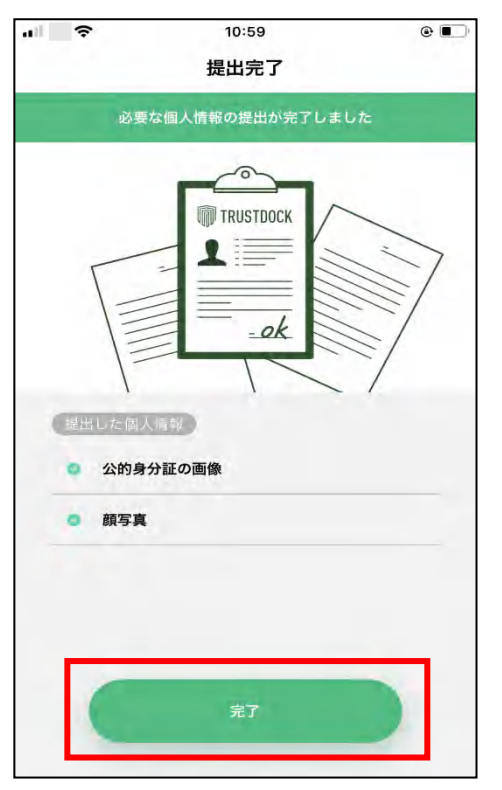

以上で本人確認の申請作業は終了となります。この時、パソコンの画面 上にも「書類の提出が完了しました」が表示されますので、「閉じる」を クリックしてください。

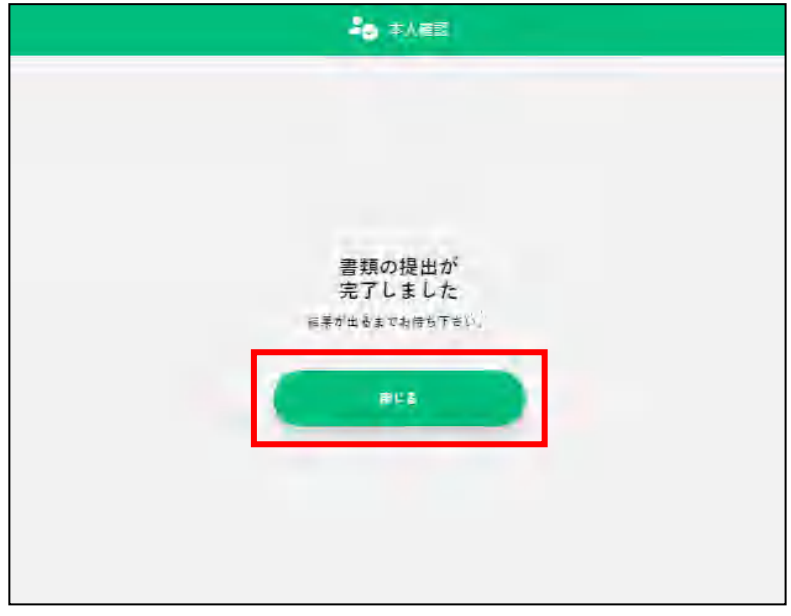

この後、本人確認結果のメールが届くまでお待ちください。 通常、申請いただいてから **2~5 営業日**(土日祝日・年末年始を除く) に結果を送信させていただきます。

※ 審査の状況によっては、記載の日数よりも時間がかかる場合がござ います。

本人確認の状況は画面上のメニューから「マイページ」をクリックし、 「個人プロフィール」をクリック後、以下の画面で確認可能です。本人確 認審査中の場合「事務局確認中」と表示されます。

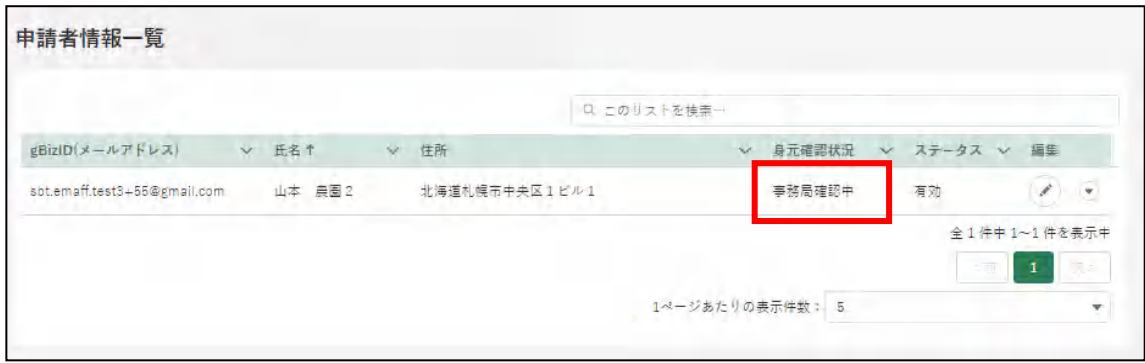

本人確認の審査結果が「承諾」された場合、以下のメールが届きます。

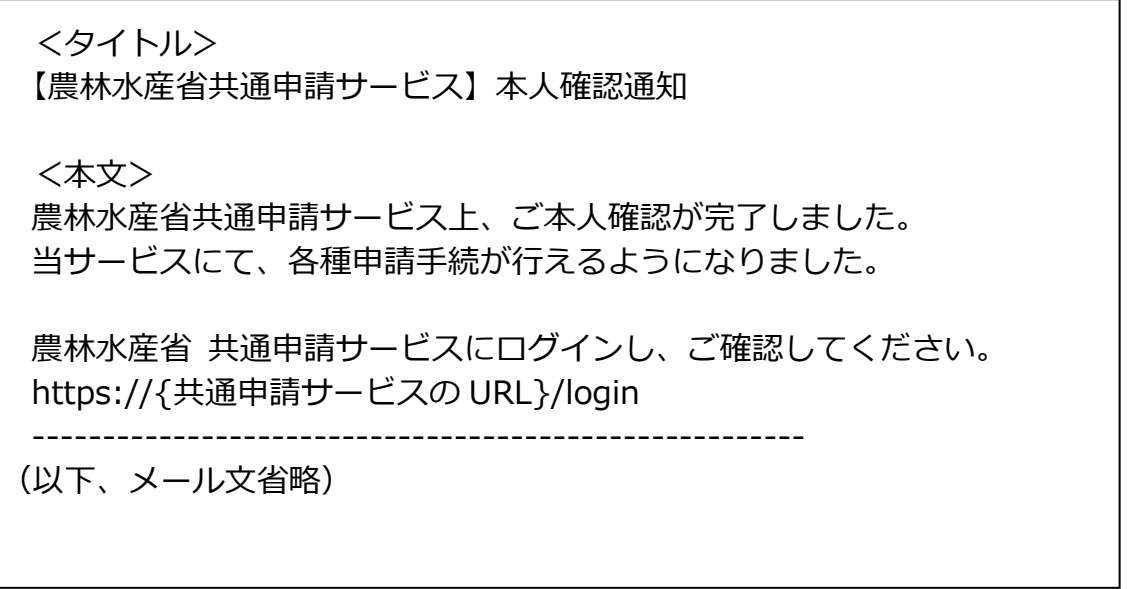

以上で本人確認作業は完了となります。これより、共通申請サービスの 全機能が利用可能となります。

※ 本人確認が完了済みとなっている場合、「TRUSTDOCK」アプリをア ンインストールしていただいても問題ありません。

本人確認の審査結果が「否認」された場合、以下のメールが届きます。  $22$ 

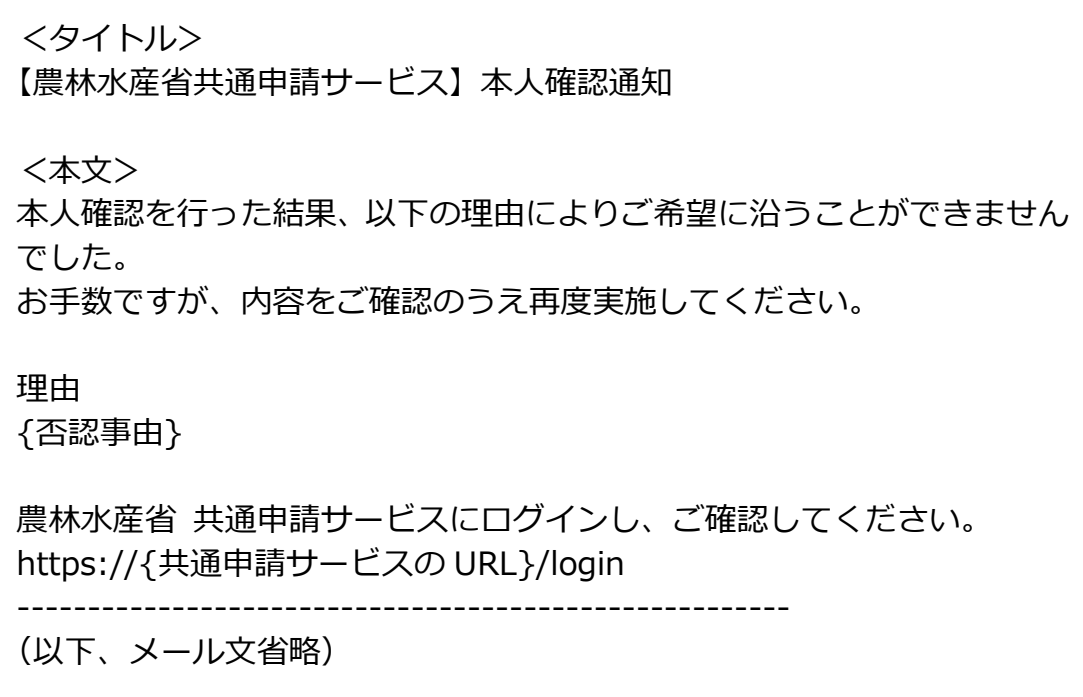

23 メールの本文に記載されている内容をご確認のうえ、再度本人確認の申 請を行ってください。ご不明な点がありましたら、メールの本文下部に 記載されている手順に沿って、共通申請サービス問合せ窓口にお問合せ ください。

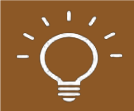

#### **主な否認理由と対応方法について**

#### **【マイナンバーカードの有効期限切れ】**

マイナンバーカードに記録されている電子証明書の有効期限が切れ ると、本人確認を行うことができません。公的個人認証サービスで使 用する電子証明書の有効期間は、電子証明書発行の日から 5 回目の誕 生日までです。お手数ですが、住民票がある市区町村の窓口にて、更 新手続を行ってください。

有効期限切れを解消後、再度本人確認の申請を行ってください。

#### **【共通申請サービスに登録されている情報とマイナンバーカードに登 録されている情報の不一致】**

審査の過程において、共通申請サービスに登録されている情報(氏 名・生年月日・住所)とマイナンバーカードに登録されている情報(氏 名・生年月日・住所)を比較しております。これらの情報に差異があ る場合は否認される場合があります。

上記の理由で否認された場合、最新の情報に更新のうえ、再度本人 確認の申請を行ってください。

#### 2.4.2 対面で本人確認を行う(※オンラ インでの本人確認が困難な場合に 限る)

対面での本人確認とテインでの本人確認が国難な場合に限る)は、都 道府県や国の窓口を訪問するなどして(「7.1 届出・問合せ先について」をご 参照)、本人確認をしてもらう必要があります。

本人確認には、証明書が必要になります。写真付きの証明書は 1 種類、写 真が添付されていない証明書は 2 種類以上の証明書(氏名の記載があること) が必要になります。

#### (1) 写真付きの証明書例

- 1. パスポート
- 2. 在留カード
- 3. 特別永住者証明書
- 4. 外国人登録証明書
- 5. 免許証等(運転免許証、宅地建物取引士証など)
- 6. マイナンバーカード(マイナンバーカードとみなされる写真付き住 民基本台帳カードを含む)
- 7. 官公庁や特殊法人等が発行した身分証明書で写真付きのもの
- (2) 写真が添付されていない証明書例
	- 1. 健康保険・国民健康保険または船員保険等の被保険者証
	- 2. 共済組合員証
	- 3. 国民年金手帳
	- 4. 年金手帳
	- 5. 国民年金、厚生年金保険または船員保険に係る年金証書
	- 6. 共済年金または恩給等の証書
	- 7. 運転経歴証明書
	- 8. 学生証、会社の身分証明書または公の機関が発行した資格証明書で 写真付のもの(療育手帳、身体障がい者手帳等)
	- ※ ただし、8については、写真付のものであっても 2 種類以上の証 明書が必要になります。
- 窓口で本人確認を行うと、審査者が共通申請サービス上で本人確認情報 の登録を行います。
- 2 登録が完了すると、「本人確認通知」が届きます。 通知の確認方法は、「5.1 通知の確認手順」をご参照ください。

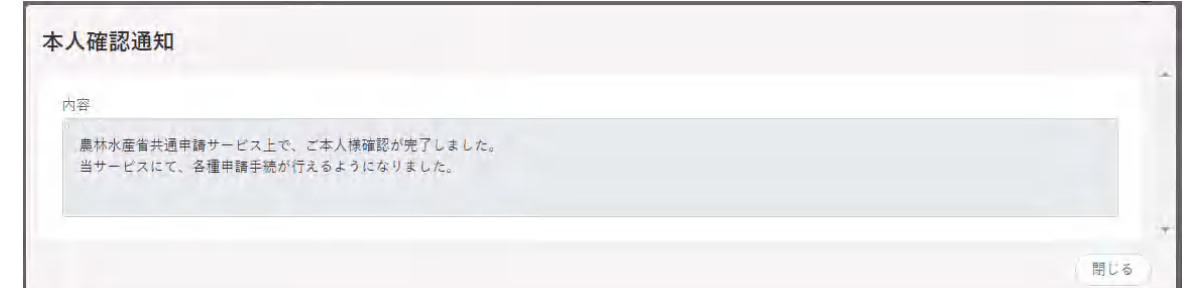

以上で対面での本人確認作業は完了となります。これより、共通申請サー ビスの全機能が利用可能となります。

## <span id="page-31-0"></span>**法人の代表者が交代する場合**

gBizID プライムに登録している**法人の**代表者が交代することになった場 合は、gBizID のウェブサイトにて新しい代表者が gBizID プライムを取得し、 マイページから同一法人番号のアカウント情報を承継することができます。

※**個人事業主はアカウント情報を承継できません。**

参考:gBizID の FAQ

4-3.gBizID プライムを保有していますが、代表者が交代することとなりま した。どうすればいいですか?

[https://gbiz-id.go.jp/top/faq/faq.html](http://#)

新しい代表者で gBizID を取得し、共通申請サービスを継続して利用する 場合は、前の代表者で申請した申請情報を新しい代表者のアカウントに紐づ けし直す必要があります。

このため、代表者が交代する場合は、以下へご連絡をお願いします。

0570-550-410 (ナビダイヤル)

受付時間:9 時 30 分~17 時 30 分(土日祝日・年末年始を除く) ※通話料は利用者負担となります。

<span id="page-32-0"></span>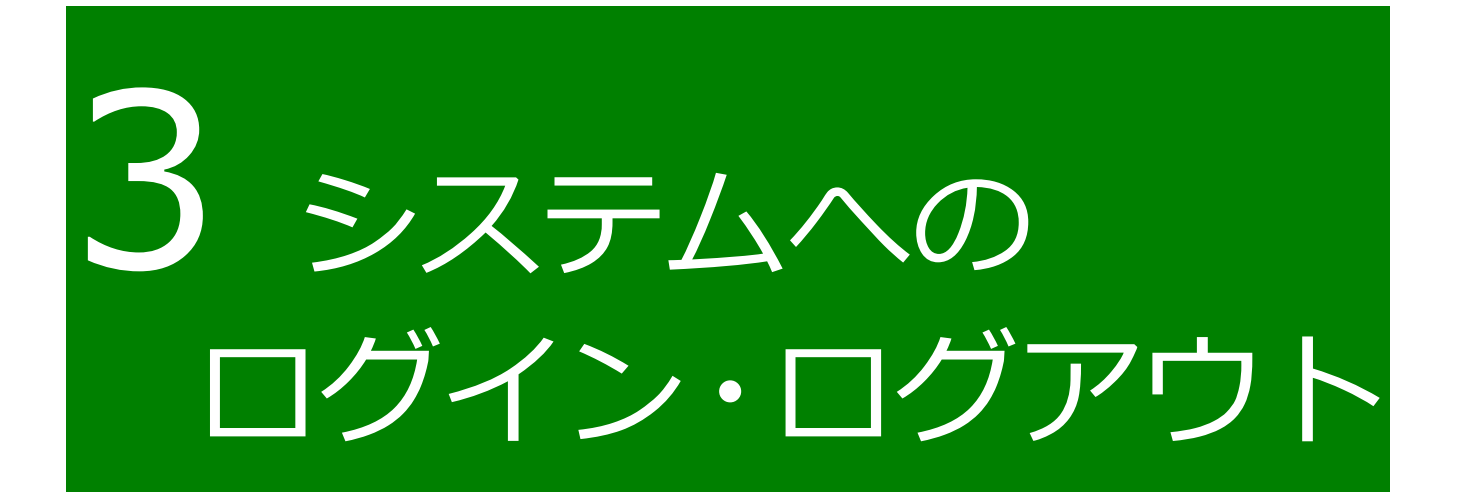

<span id="page-33-0"></span>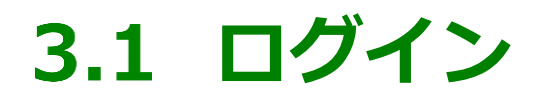

申請者の共通申請サービスへのログイン方法について説明します。

- 1 下記の URL にアクセスすると、共通申請サービス (申請者用)のログイ ン前画面が表示されます。 ログイン前ページURL[:https://e.maff.go.jp/](http://#)
- 2 「eMAFFID でログイン」をクリックします。

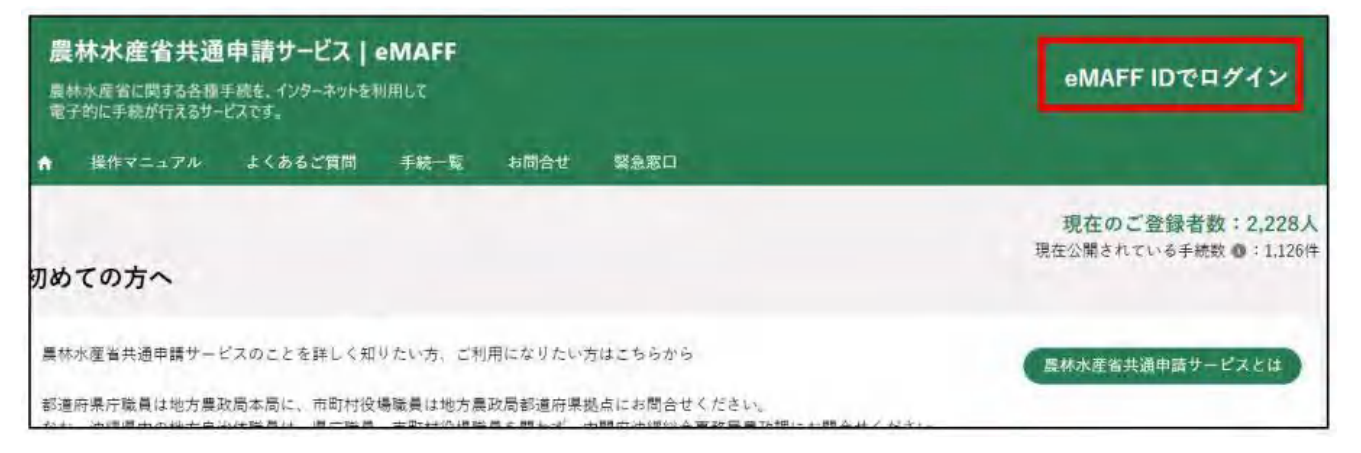

「gBizID でログイン」をクリックします。

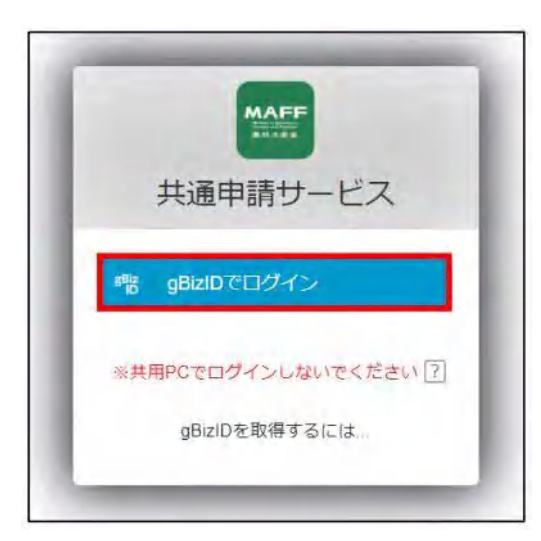

- gBizID の WEB サイトログイン画面が表示され、発行した gBizID とパ スワードで、共通申請サービスにログインします。
	- ※ gBizID アカウントの取得方法については、13 ページに gBizID アカ ウントの取得方法についてのマニュアルが掲載されている gBizID ウェ ブサイトのリンク先を記載しておりますので、ご参照ください。

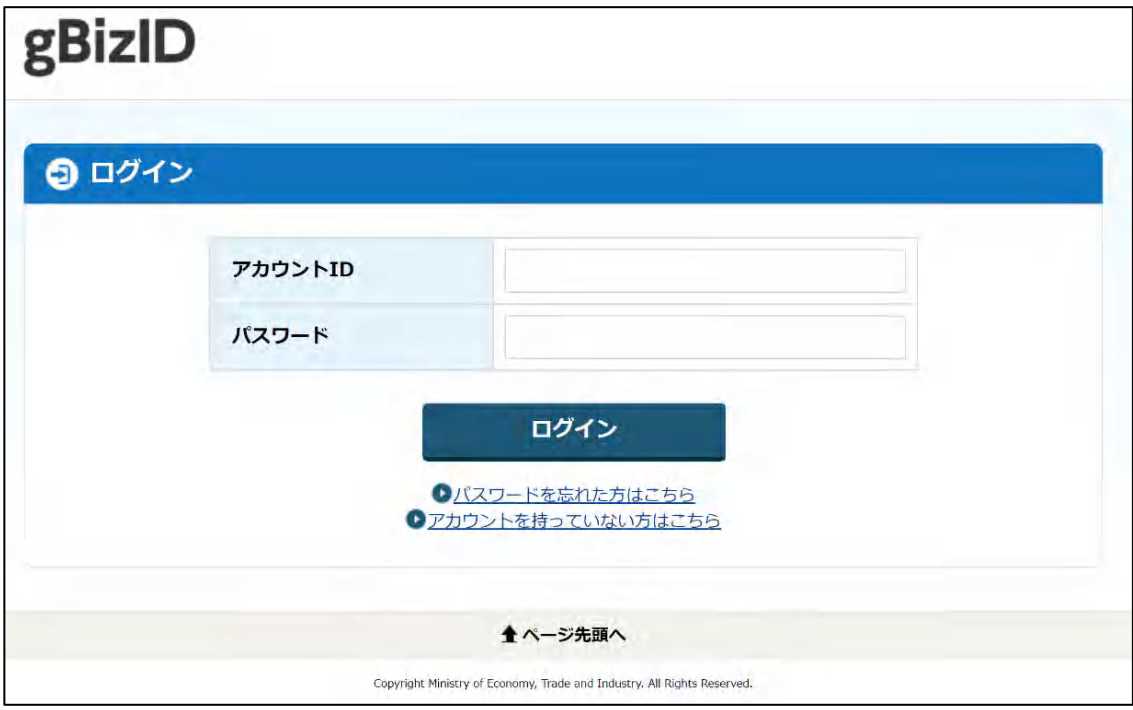

「アカウント ID」を入力します。

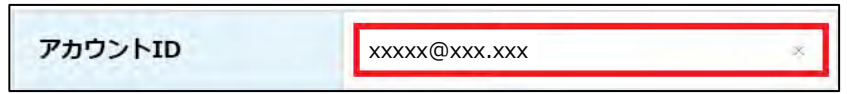

6 「パスワード」を入力します。

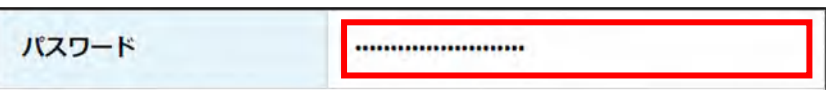

「アカウント ID」と「パスワード」を入力した状態で「ログイン」をク リックします。

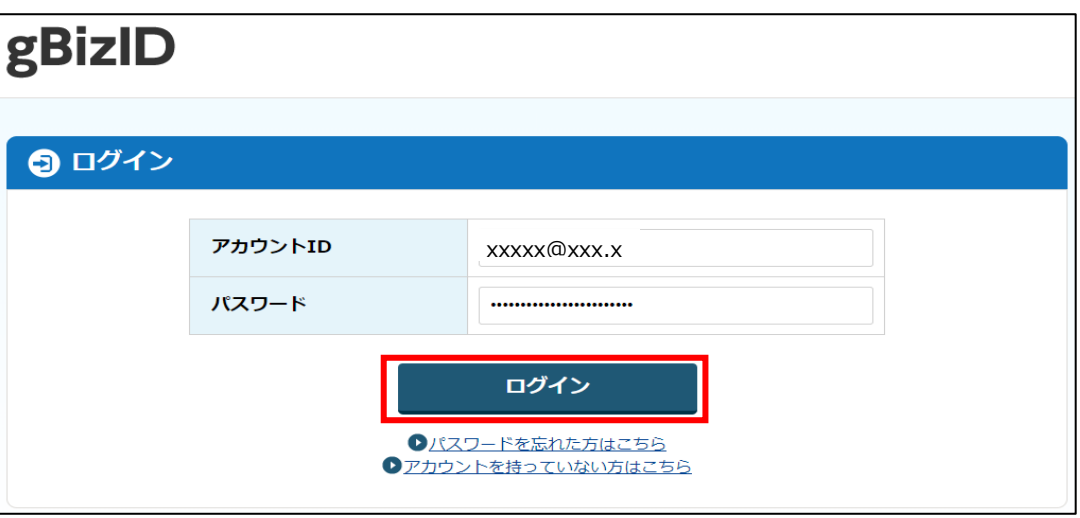

※「アカウントID」もしくは「パスワード」が間違っている場合は、「ア カウントIDまたはパスワードが正しくありません。」とメッセージが 表示されます。その場合、「アカウントID」もしくは「パスワード」 を再度入力後、再度ログインします。 なお、パスワードを 10 回間違えると、パスワードロックがかかり、 ログインできなくなりますので、この場合は[、37](#page-36-0) ページ[「パスワー](#page-36-0) [ドを忘れた場合」](#page-36-0)をご確認のいただきパスワードリセットをします。

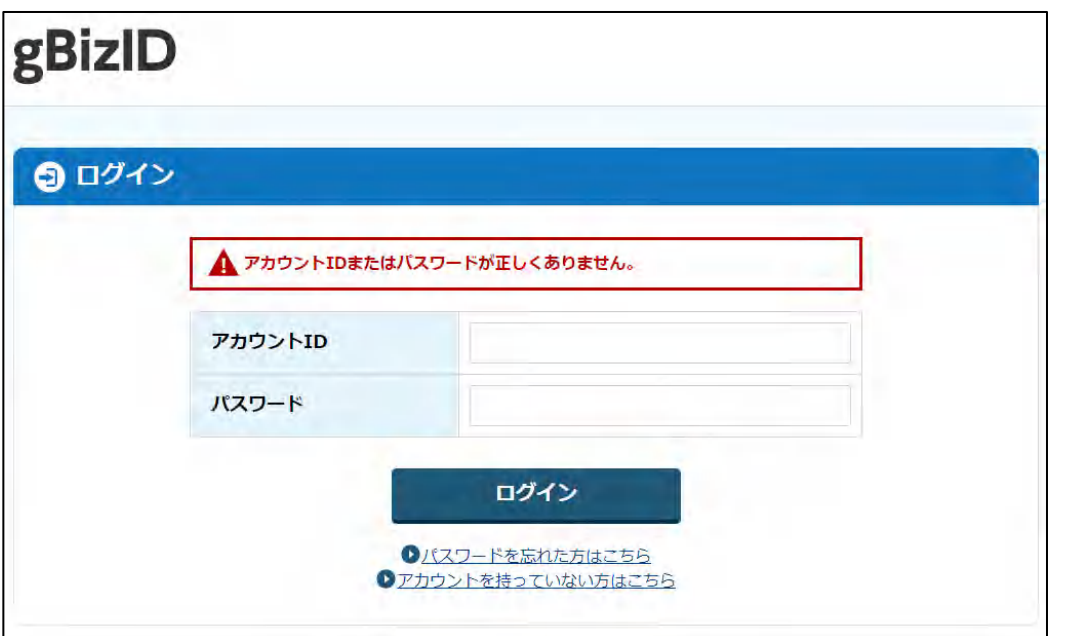

<span id="page-36-0"></span>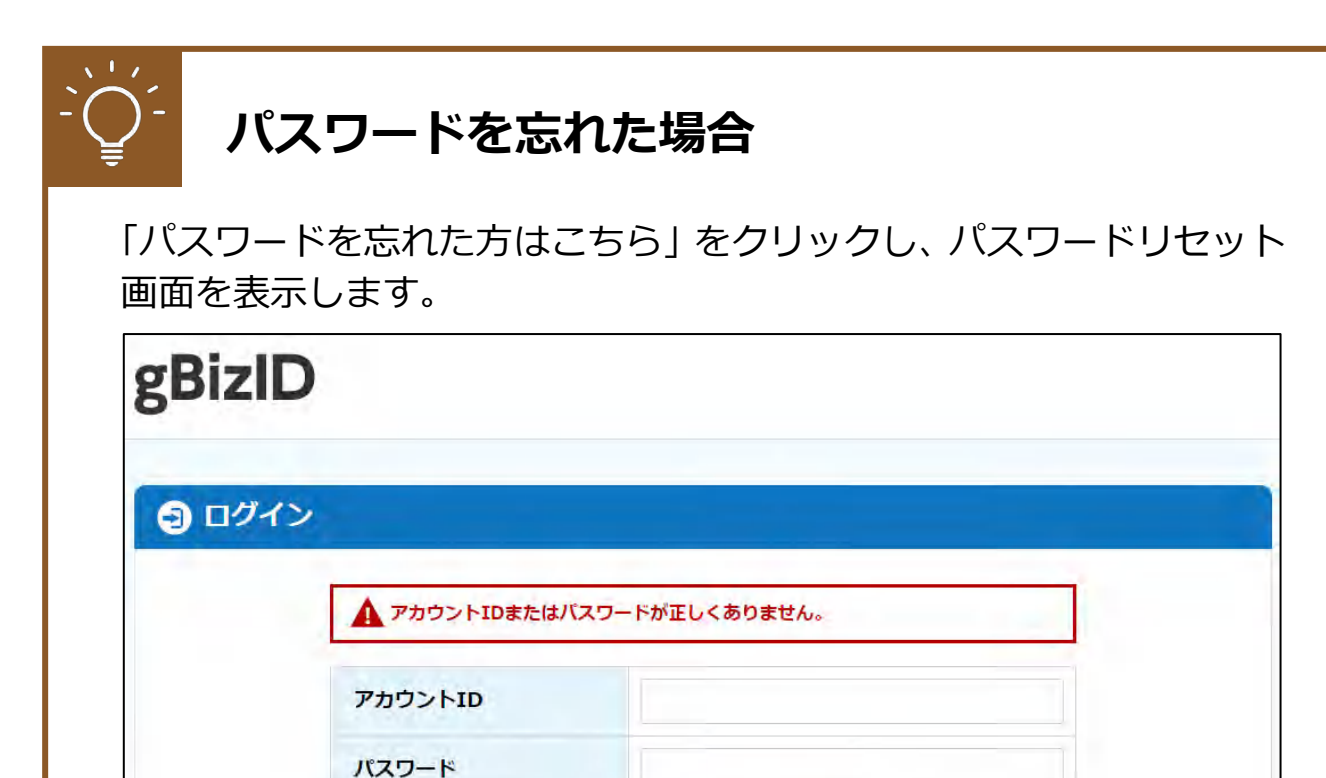

#### 「アカウント ID(メールアドレス)」を入力します。

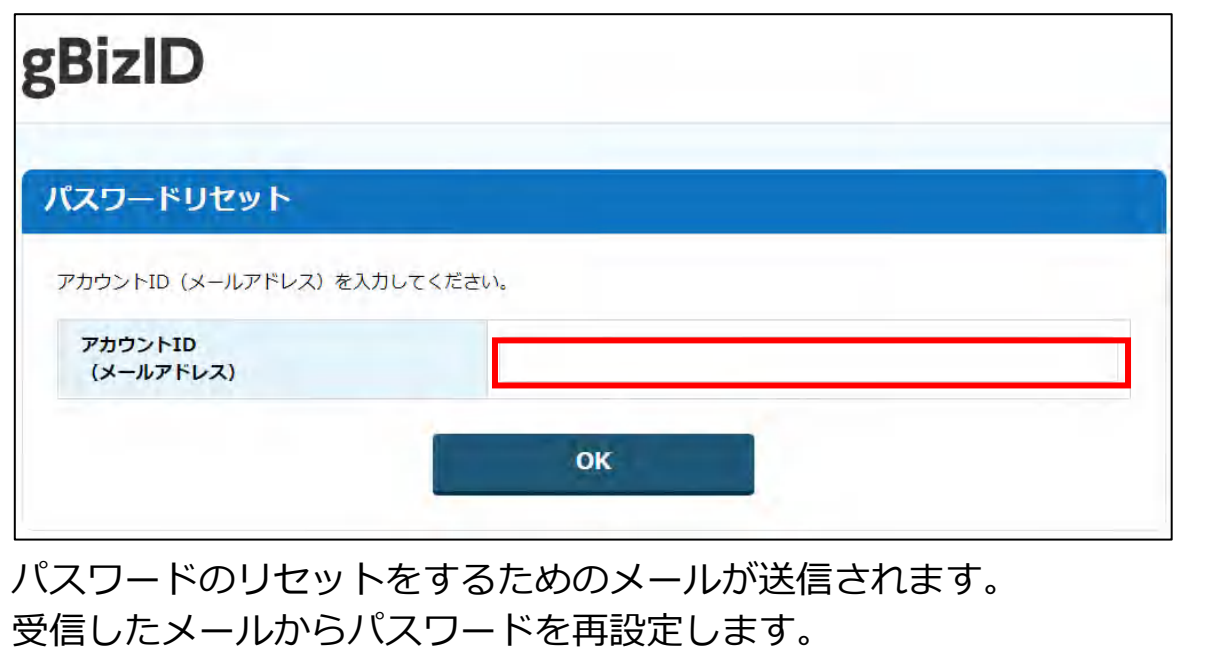

ログイン

●パスワードを忘れた方はこちら 0 アカウントを持っていない方はごちら

## <span id="page-37-0"></span>**3.2 初回ログイン**

- 初回ログイン時は「【農林水産省共通申請サービス】農林水産省共通申請 サービスにようこそ」メールが届きます。
- 初回ログイン時は利用規約の同意が求められますので、内容を確認の上、 「同意する」にチェックを入れ、「次へ」ボタンをクリックします。

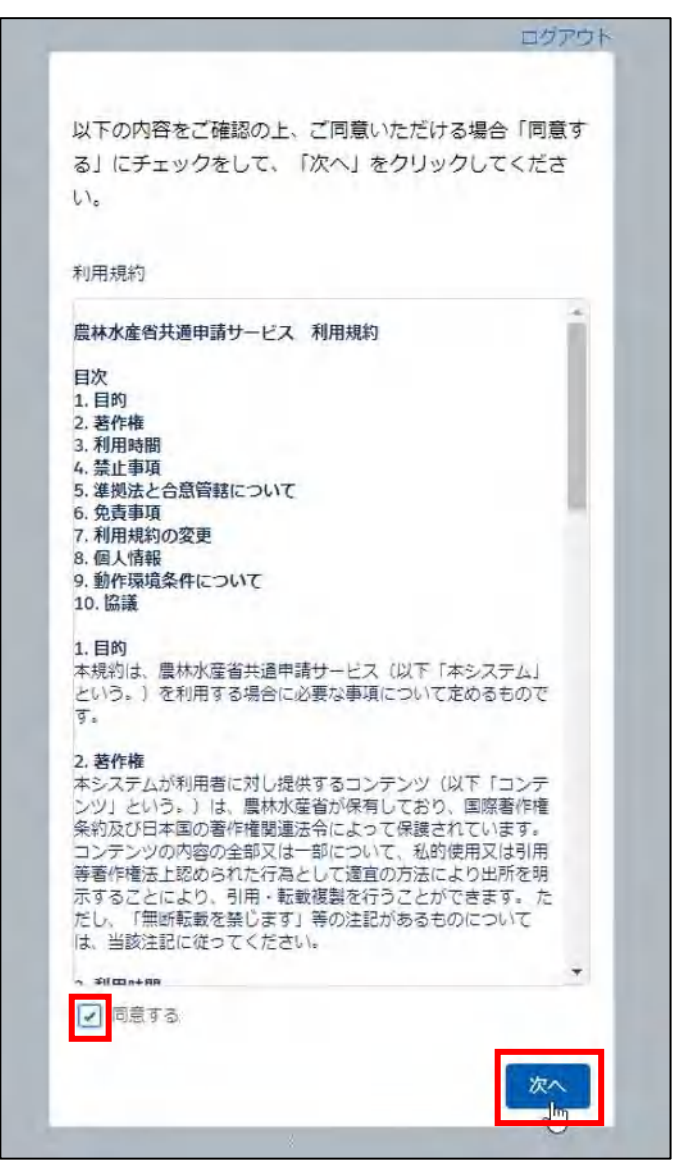

※ 同意しない場合、共通申請サービスを利用できません。

受信したい通知メールの種類の設定、「申請代行」、及び「グループ申請」 を利用するか否かの設定をします(通常、こちらは無効にしておいて下 さい)。

この画面は、初回ログイン時にのみ表示されますが、ここでの設定内容 は後から変更することができます。詳しい操作方法は、「8.1.1 プロフィ ール設定(通知設定)を変更する」及び「11.2.1 通知」をご参照くださ い。

※ また、下図のとおり、標準の設定では、個人情報が公開されることは ありませんので、このまま先に進んでいただいても問題ありません。

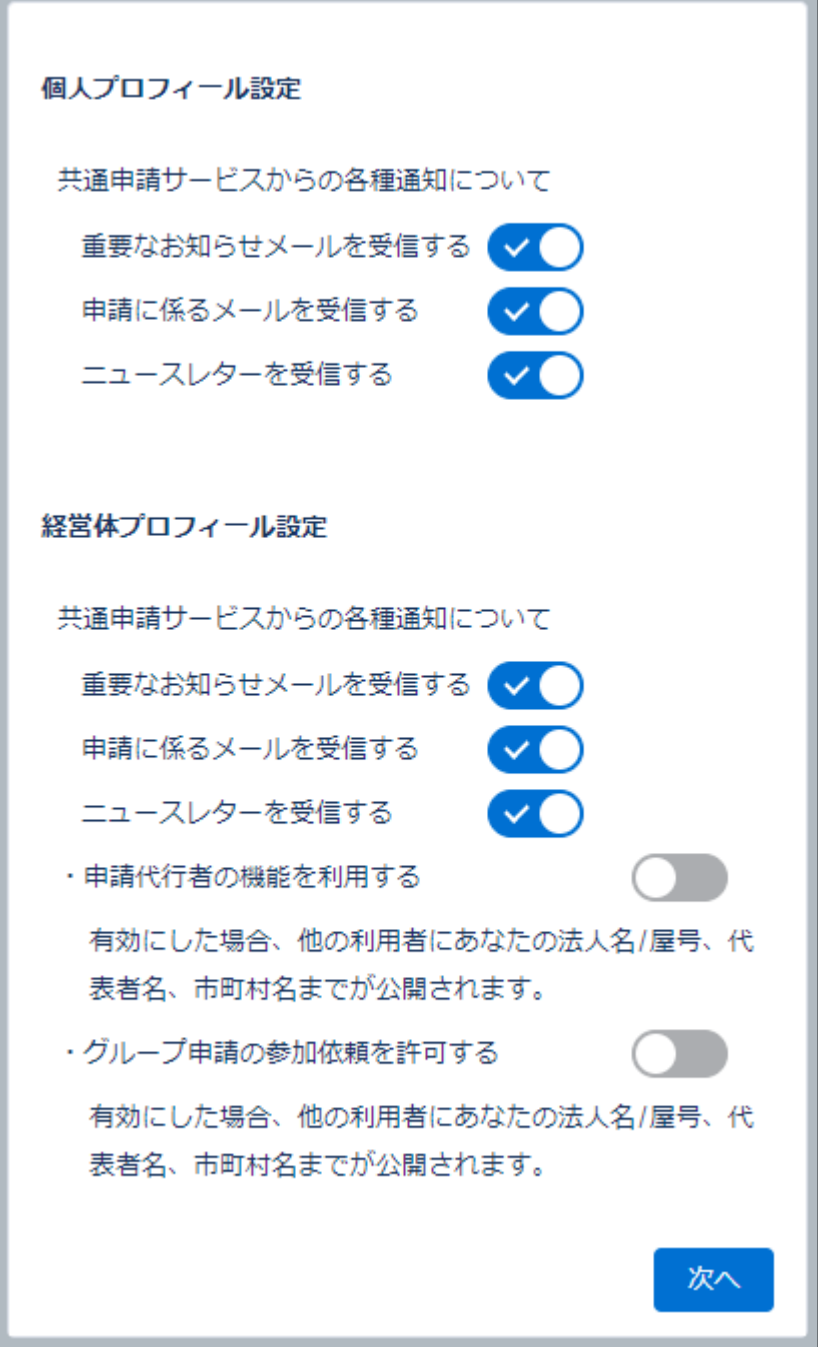

認証画面が表示されますので、メールにて受信した二要素認証の認証コ ードを「認証コード」欄に入力し、「次へ」ボタンをクリックしてくださ い。

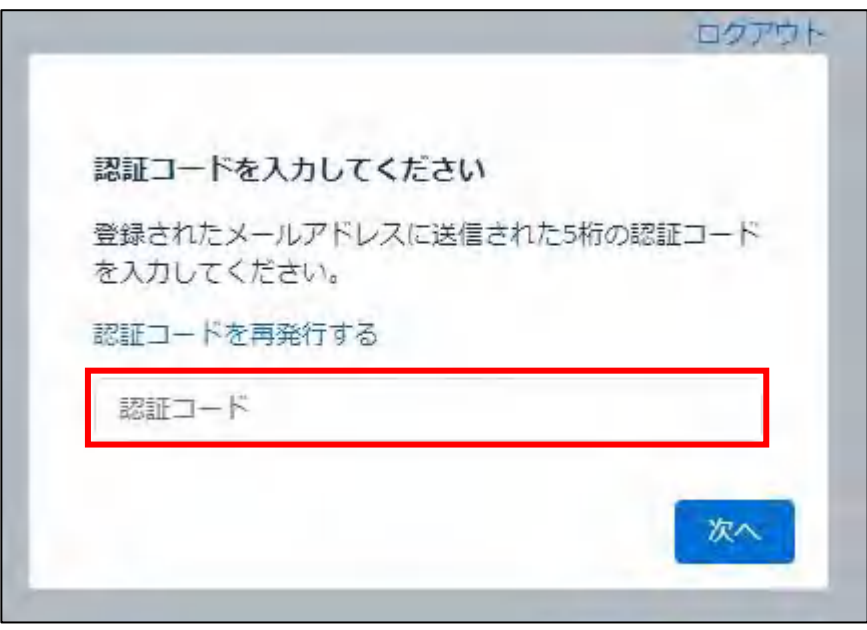

※ 二要素認証のコードは、下記のようなメールで通知されます。万一複 数回発行してしまった場合、最後に発行された番号をご使用くださ い。

なお、認証コードの受信にかかる時間は通信環境によって異なり ますのでご留意ください(数十秒目安)。

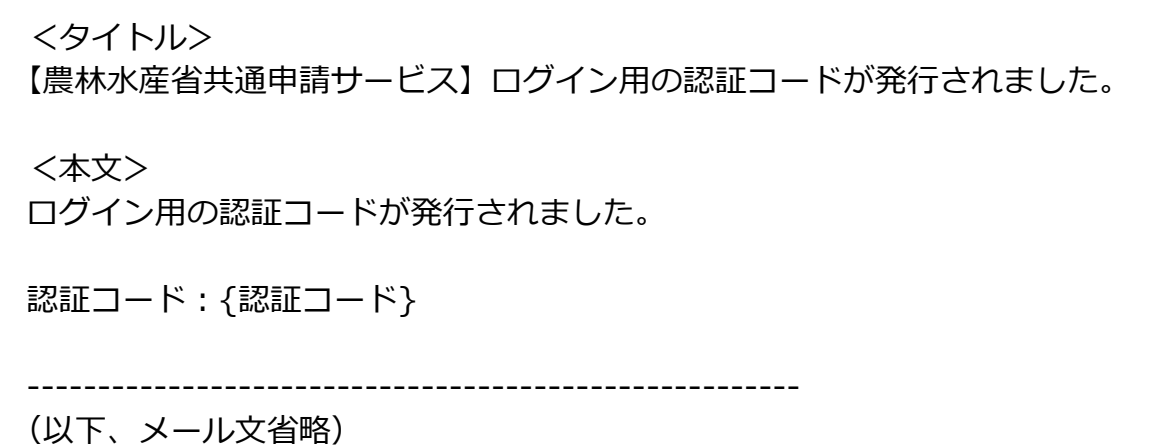

## <span id="page-40-0"></span>3.3 ログアウト

共通申請サービスからログアウトする方法について説明します。

1 共通申請サービス画面右上の「■」ボタンをクリックし、表示された選 択肢から「ログアウト」をクリックします。

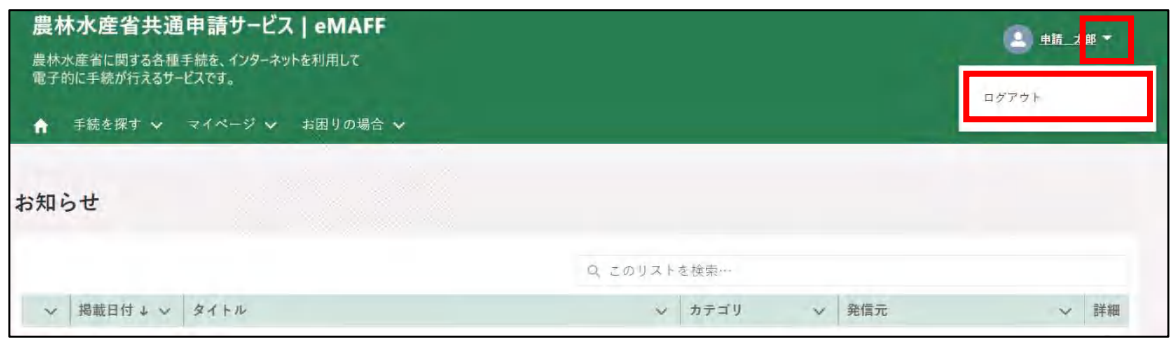

2 ログアウトに成功すると、共通申請サービスの「ログイン前画面」に戻 ります。

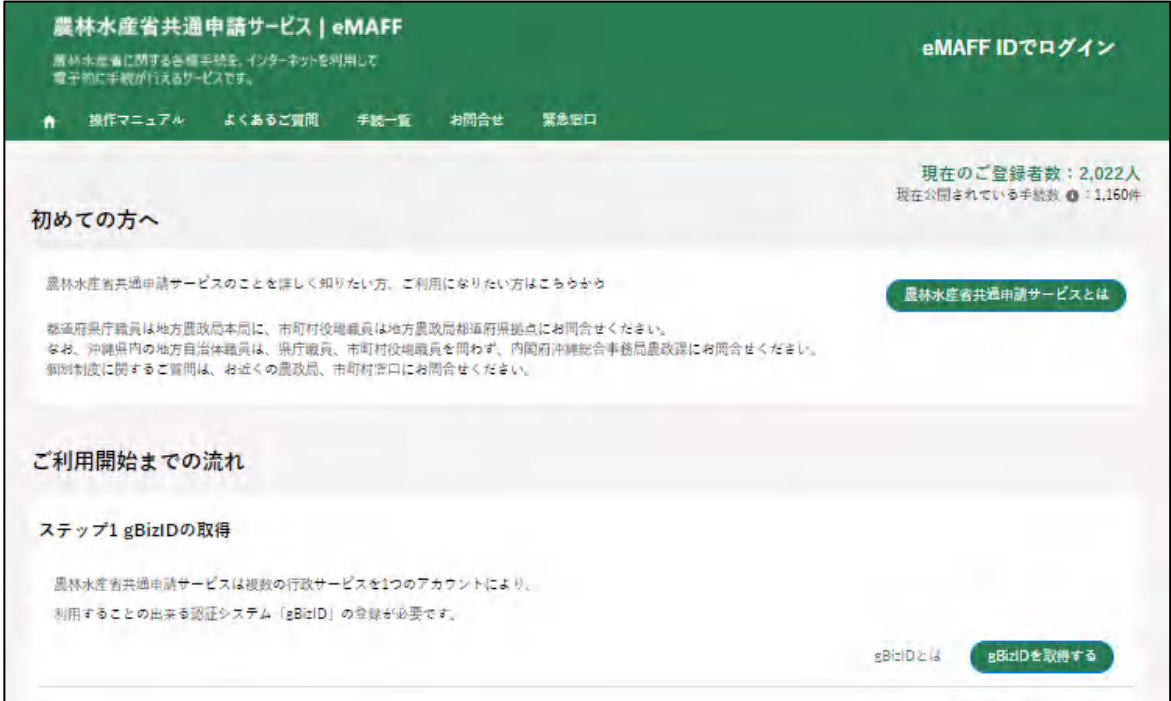

## <span id="page-41-0"></span>**自動ログアウト**

共通申請サービスの画面を操作しない状態が 2 時間以上続くと、セキュリ ティ確保のため自動的にログアウトされます。この時、入力途中の申請内容 等は保存されませんので、入力を中断する場合は、データを一時保存するよ うにしてください。一時保存の手順は「4.4 届出を一時保存する・再開する」 をご参照ください。

なお、下記メッセージが表示された場合は、「続けて使用する」ボタンを クリックすると、自動ログアウトされずに引き続き使用することができます。 メッセージ表示後 30 秒経過すると自動的にログアウトされます。

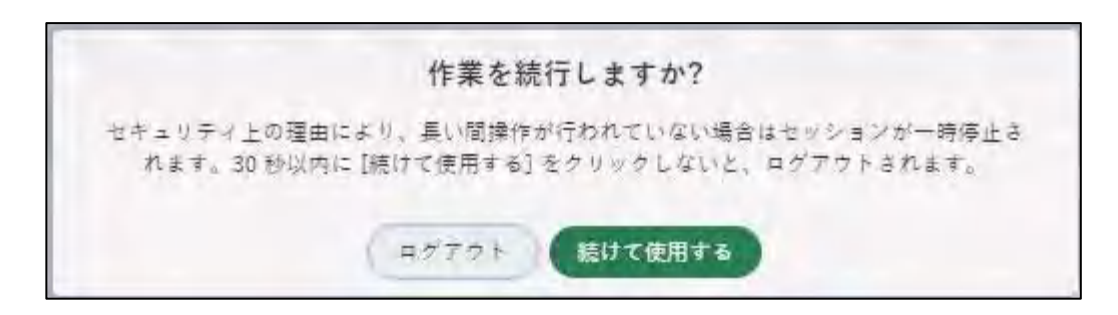